# How To Use the Reservation System of Instrumental Analysis Center (Updated April 2024)

Reservation System Manager:

Shimizu Hikaru (technical staff) shimizu.hikaru[@]shizuoka.ac.jp ext. 1756

# **Contents**

- 1. Sign in
- 2. Reservation
	- ❶ Via Weekly Calendar
	- ❷ Via Monthly Calendar
- 3. Application
	- **3** Apply for Overtime Use
	- **4** Check the Application List of Overtime Use
	- **O** Apply for Technical Guidance
	- **6** Check the Application List of Tech Gdnc
- 4. Laboratory Information
	- ❼ Details
		- ・ Change Sign in Password
		- ・ Add Laboratory Member
	- **<sup>8</sup>** Check Your Reservation History
	- **O** Report Research Achievement
- 5. Others
	- ・ Language Switch
	- ・ Sign out
	- ・ Calendar for Browsing Only

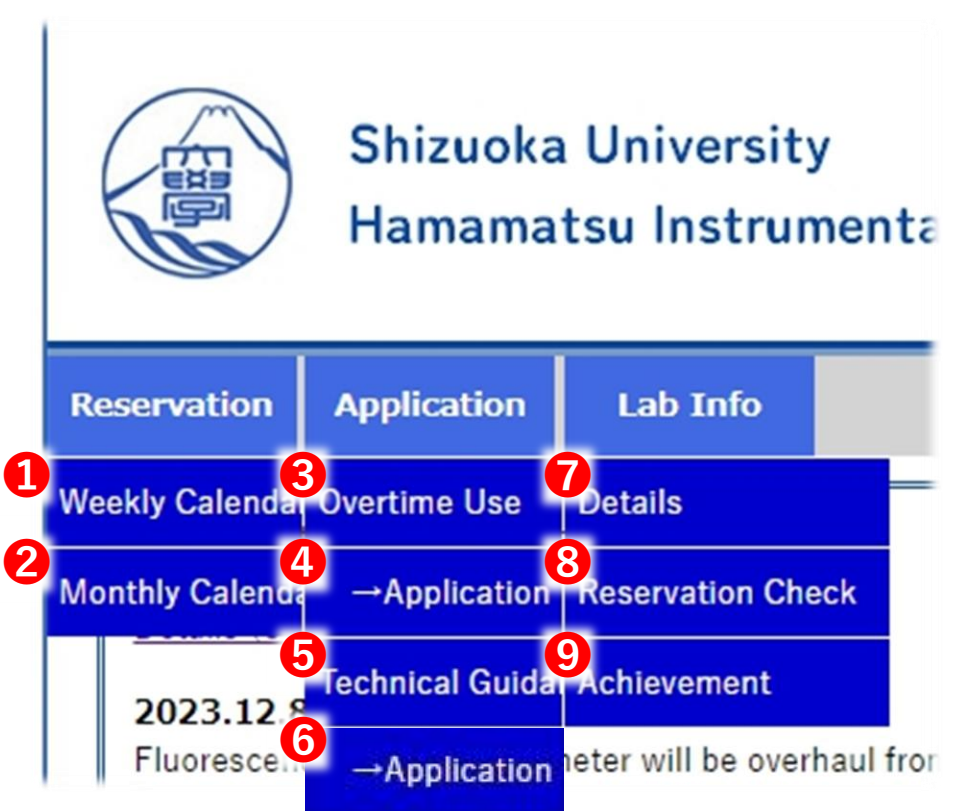

### 1. Sign in

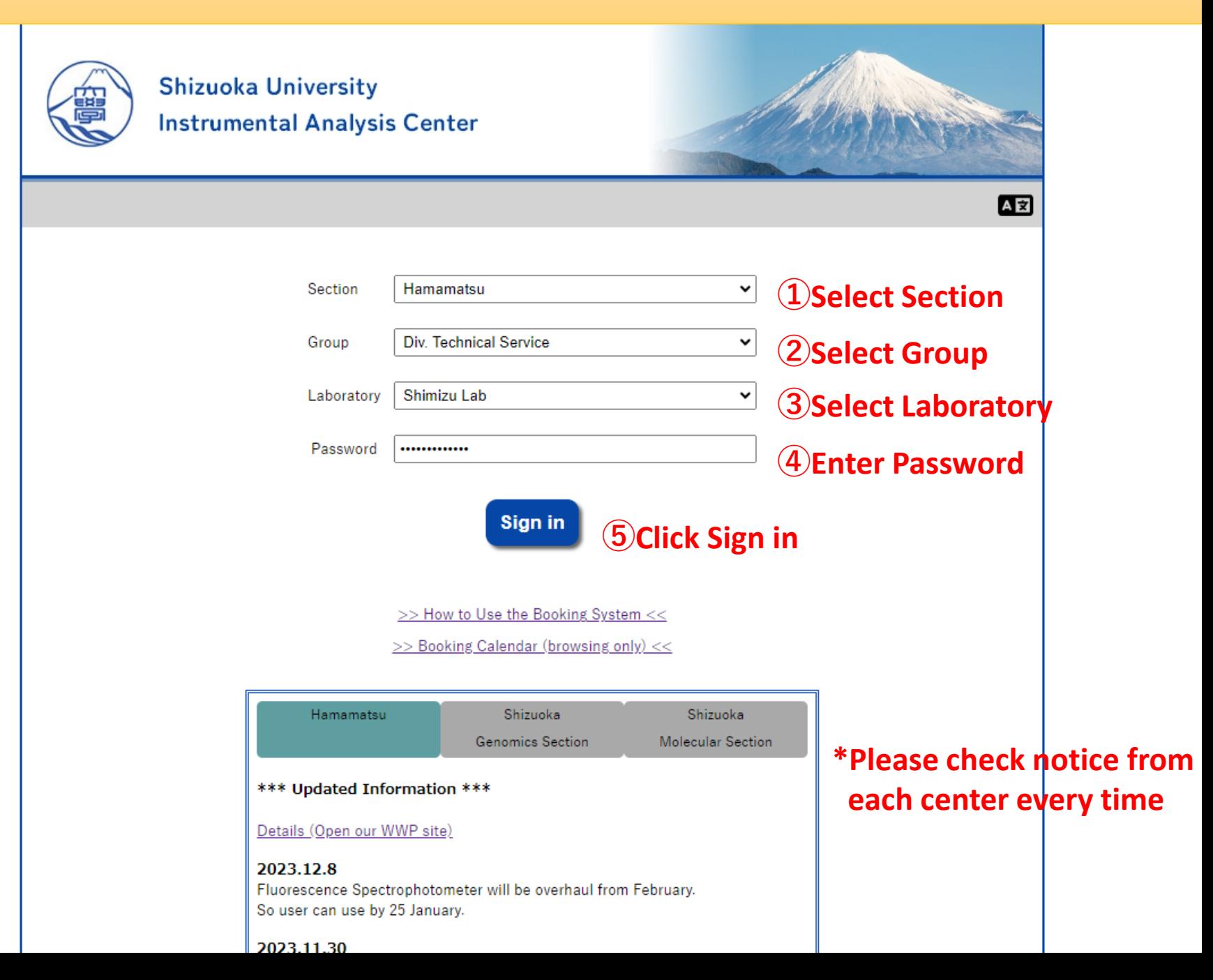

# 2. Reservation **O**Via Weekly Calendar

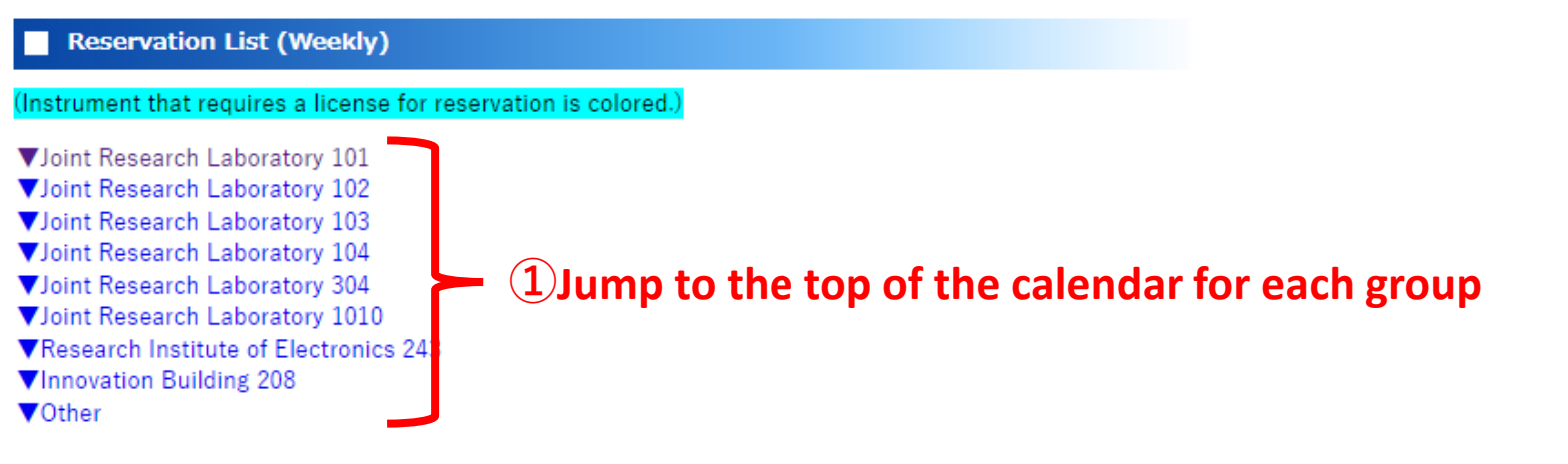

Joint Research Laboratory 101

<<Week before <Day before Today Day after> Week after>>

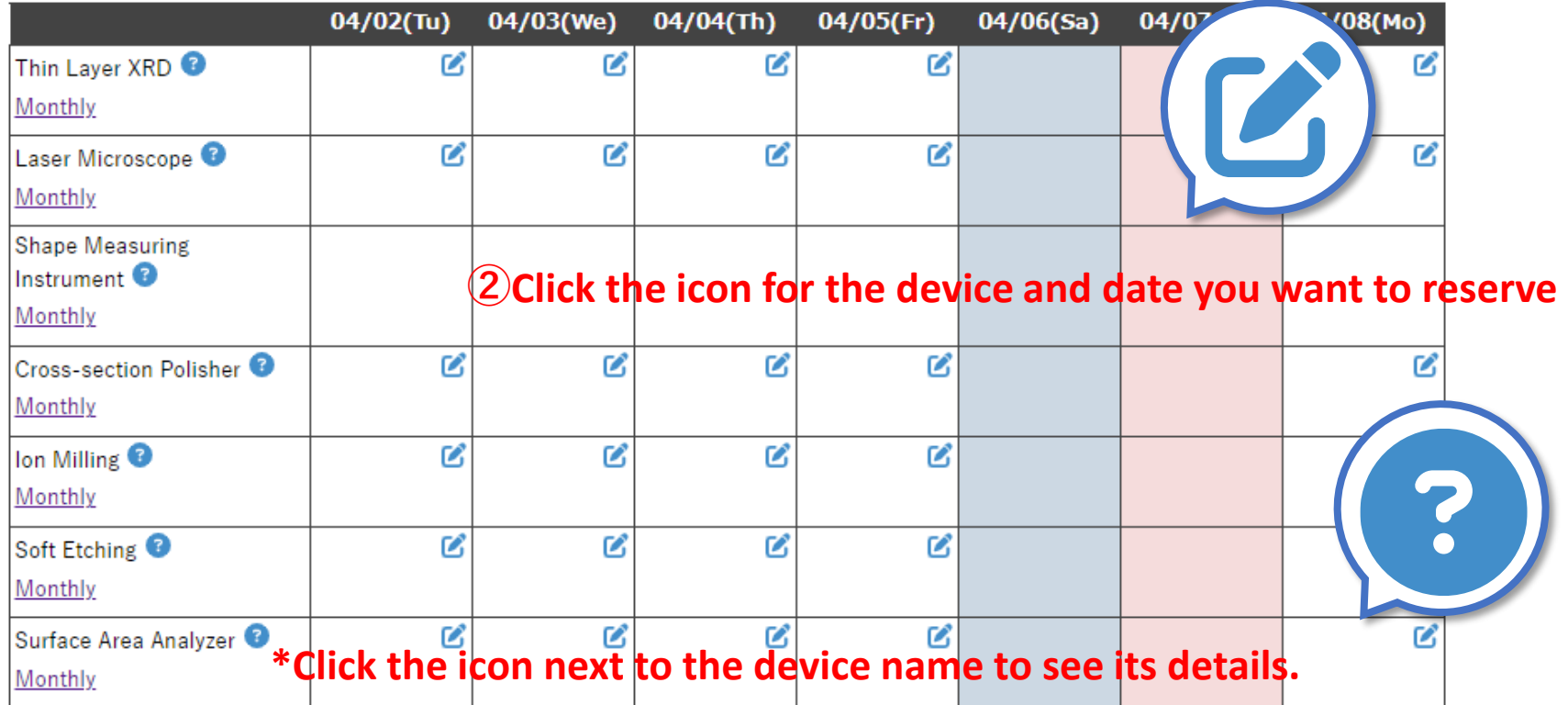

# 2. Reservation **@**Via Monthly Calendar

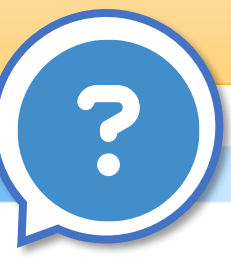

#### **Reservation List (Monthly)**

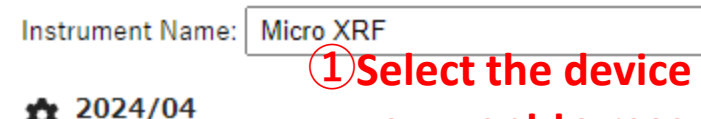

\*Click the icon next to the device name<br> **to see its details**  $\leq$  <u>SSLast month This month Next month>></u>

**you want to reserve to see its details.**

 $\checkmark$ 

B

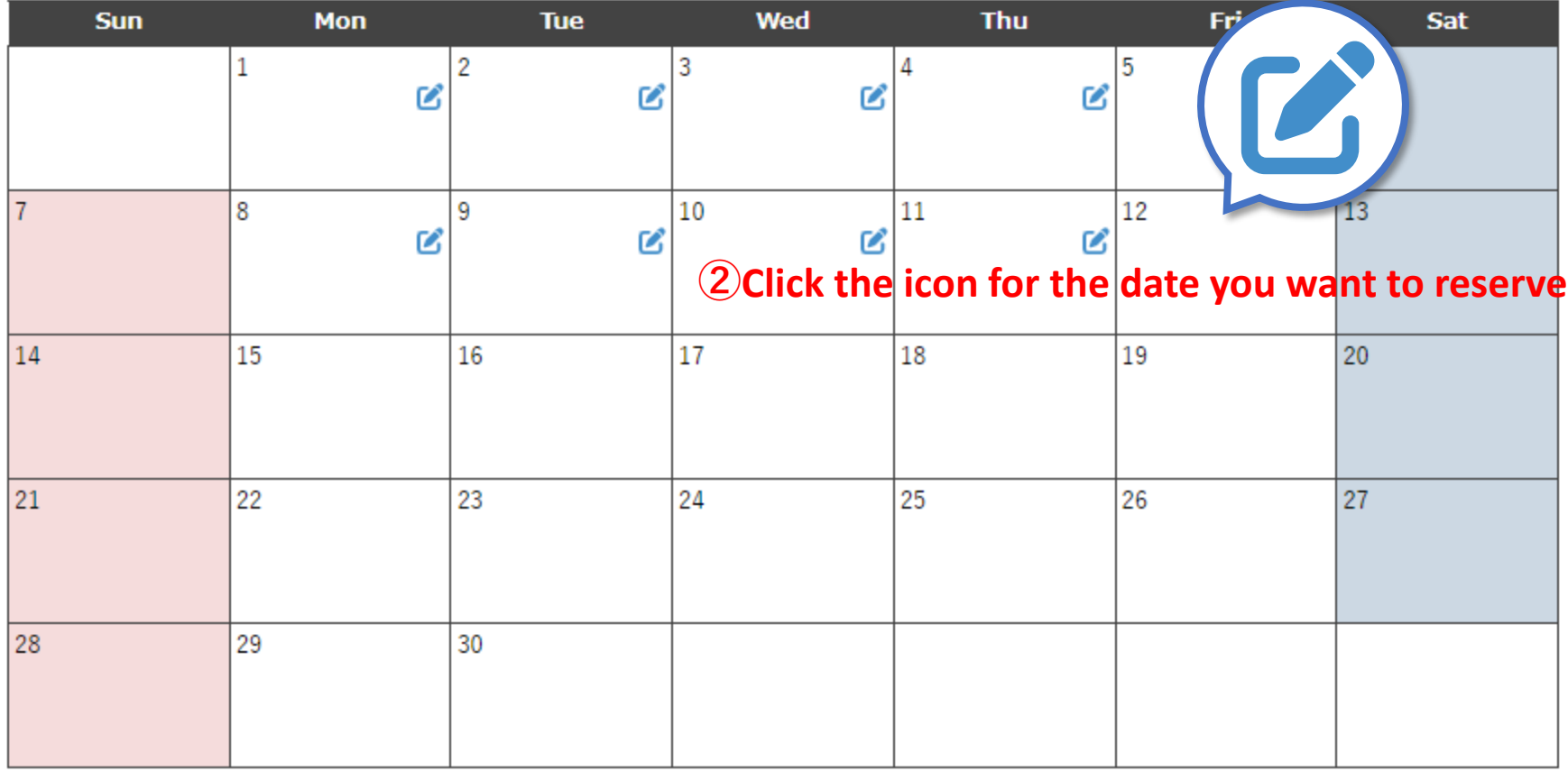

### 2. Reservation

#### **Reservation**

For carbon deposition, please contact the administrator for any problems with carbon rods Do not make an electrode with platinum sputtering

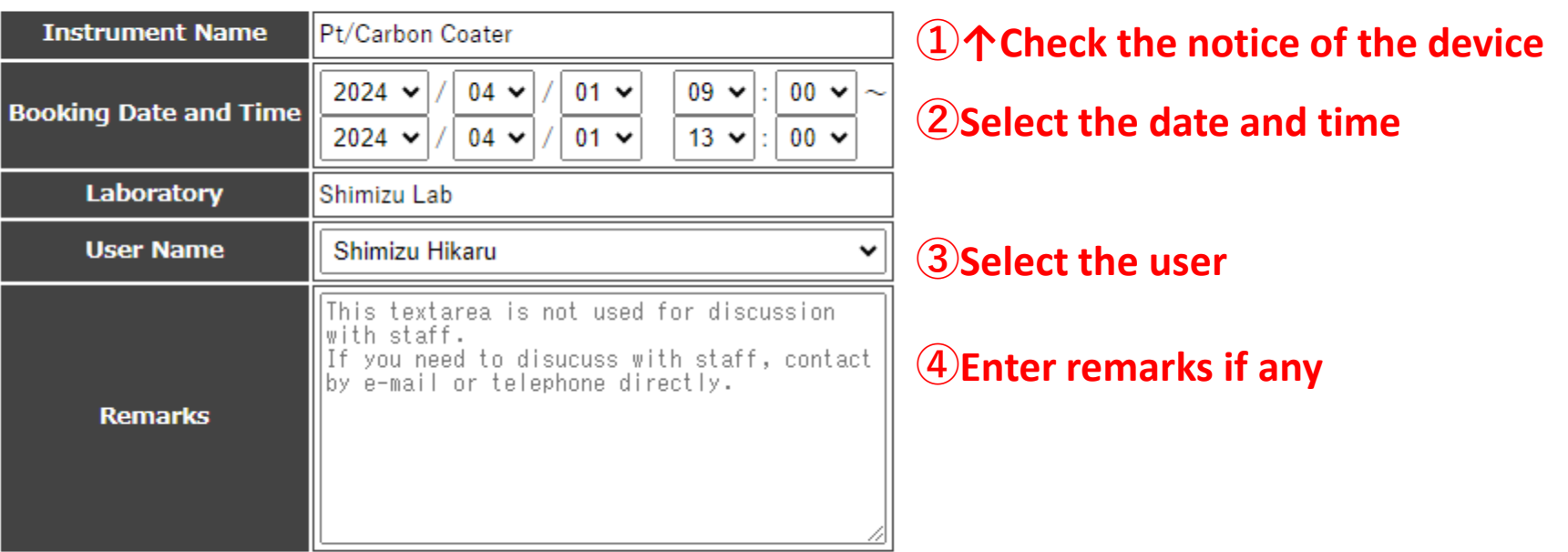

**Confirm** 

**⑤Click Confirm**

### 2. Reservation

#### **Reservation**

For carbon deposition, please contact the administrator for any problems with carbon rods Do not make an electrode with platinum sputtering

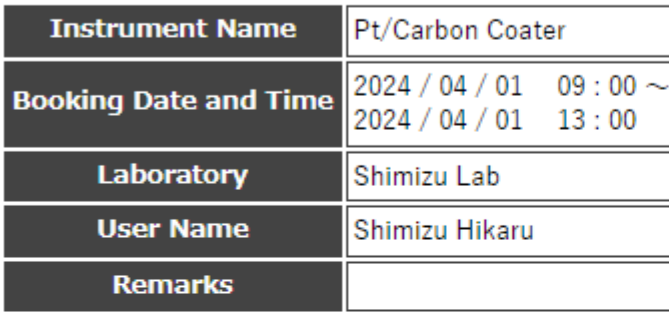

### **⑥Confirm the contents**

Is it OK to register the above contents?

[Automatic emails will be sent to the following people when you press the Reserve button.]

- **User: Shimizu Hikaru**
- Representative of the user's laboratory: 清水 ひかる ٠
- Person in charge of instrument: Ishikawa Makoto  $\blacksquare$
- Representative of the center

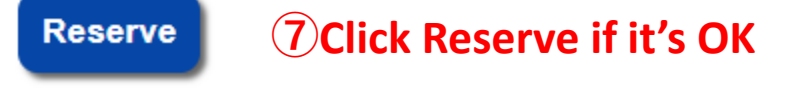

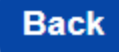

**⑧Click Back to correct**

### **Some devices are operated on a license basis and only licensed users can make reservations.**

**Reservation List (Weekly)** 

rument that requires a license for reservation is colored

Joint Research Laboratory 102

<<Week before <Day before Today Day after> Week after>>

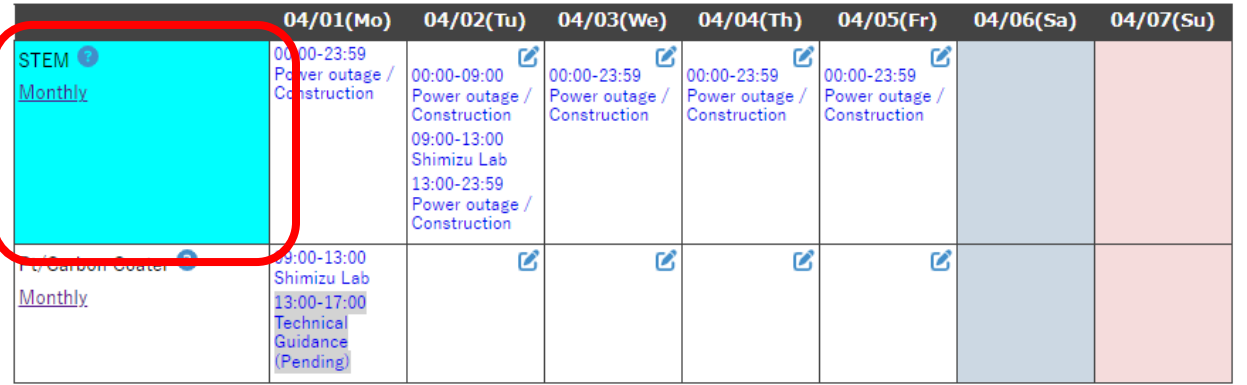

### **←Weekly Calendar Licensed devices are colored.**

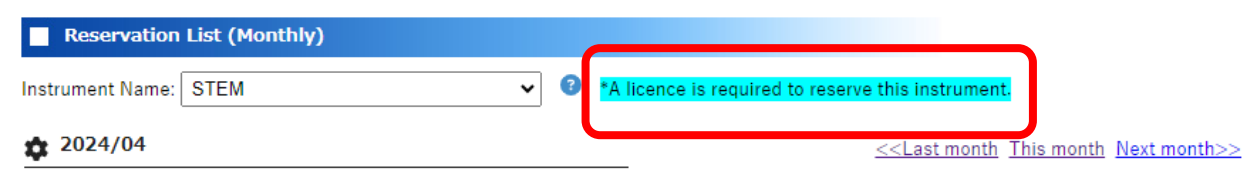

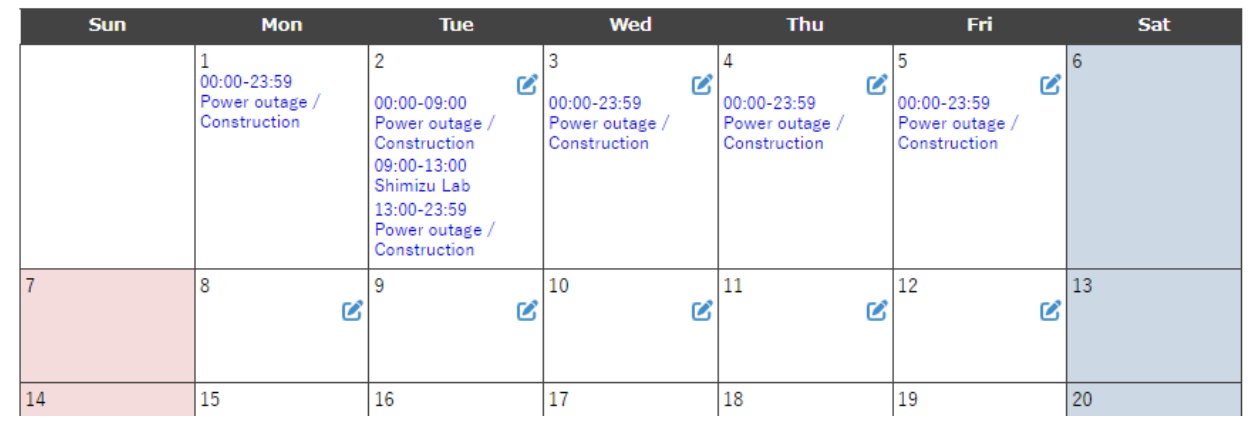

**←Monthly Calendar Licensed devices have a note at the top of the calendar.**

**You can check whether you hold a license or not from Laboratory Information. Requirements for license approval vary from device to device, so please contact us for details.**

#### **Member Information**

\*License ... It means that you are qualified to reserve the devices (e.g., you have attended a training course). Please contact us if you are unsure.

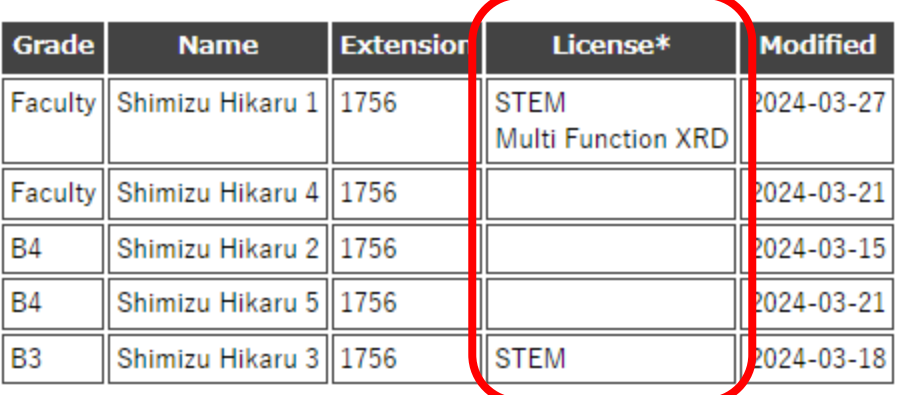

**Member Add Request** 

# 3. Application ❸Apply for Overtime Use

### \*This menu is only for the Hamamatsu Instrumental Analysis Center.

#### **Application for overtime reservation**

#### [General rule]

- . You need the skills and knowledge to be able to use the instrument yourself.
- Initial correspondence to troubles that occurred during overtime use should be made by the user and the laboratory to which the user belongs.
- Applications can only be submitted for dates up to 14 days from today. (Including weekends and holidays and Excluding our closed days.)
- . Please do not use this form to make reservations for weekdays from 9:00 to 17:00.
- You can use instruments only after your application has been approved. The approval status can be checked in the Overtime Reservation List and e-mails from the center.
- The approval process is carried out manually on weekdays from  $8:30 \sim 17:15$ . Please submit your application as early as possible, as approval cannot be processed if the time of application is too close to the desired time of use.
- If the approval is not processed when the desired time of use approaches, please contact the centre office in person or by telephone.

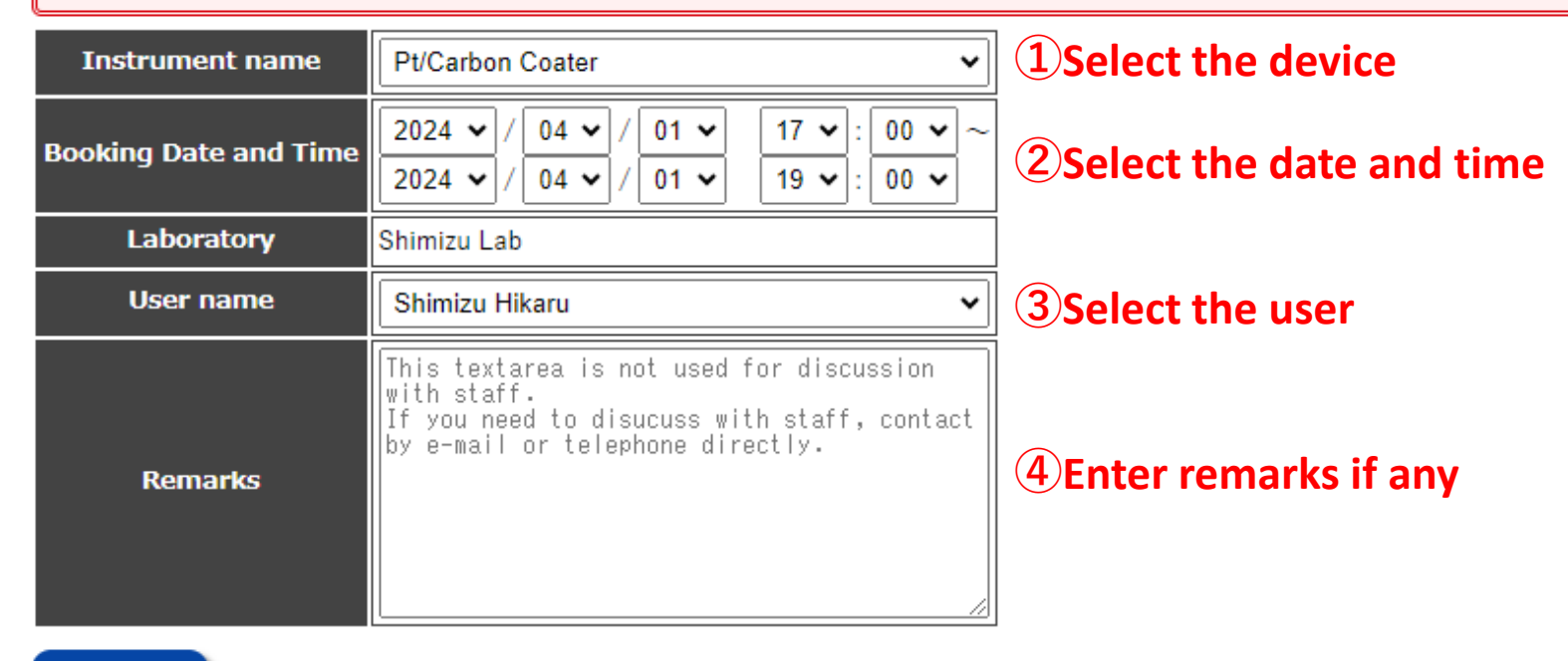

# 3. Application ❸Apply for Overtime Use

#### \*This menu is only for the Hamamatsu Instrumental Analysis Center.

#### **Application for overtime reservation**

#### [General rule]

- . You need the skills and knowledge to be able to use the instrument yourself.
- Initial correspondence to troubles that occurred during overtime use should be made by the user and the laboratory to which the user belongs.
- . Applications can only be submitted for dates up to 14 days from today. (Including weekends and holidays and Excluding our closed days.)
- . Please do not use this form to make reservations for weekdays from 9:00 to 17:00.
- You can use instruments only after your application has been approved. The approval status can be checked in the Overtime Reservation List and e-mails from the center.
- The approval process is carried out manually on weekdays from 8:30  $\sim$  17:15. Please submit your application as early as possible, as approval cannot be processed if the time of application is too close to the desired time of use.
- If the approval is not processed when the desired time of use approaches, please contact the centre office in person or by telephone.

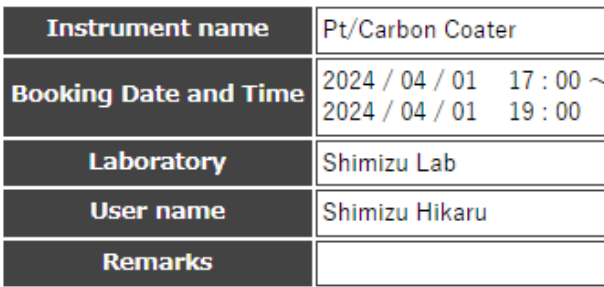

### **⑥Confirm the contents**

Apply the above contents. Is it OK?

[Automatic emails will be sent to the following people when you press the Apply button.]

- (To) Director of the Center
- Cc1) Applicant: Shimizu Hikaru
- (Cc2) Representative of the applicant's laboratory: 清水 ひかる
- (Cc3) Person in charge of instrument: Ishikawa Makoto
- Cc4) Representative of the center

#### **Apply ⑦Click Apply if it's OK**

#### **Back ⑧Click Back to correct**

### 3. Application ❹Check the Application List of Overtime Use

\*This menu is only for the Hamamatsu Instrumental Analysis Center.

**\*You can check whether your application has been approved or not by an automatic email from the reservation system or from this application list. Please confirm that your application has been approved before using overtime.**

### **↓Application list submitted by your laboratory**

#### **Application list for overtime reservation**

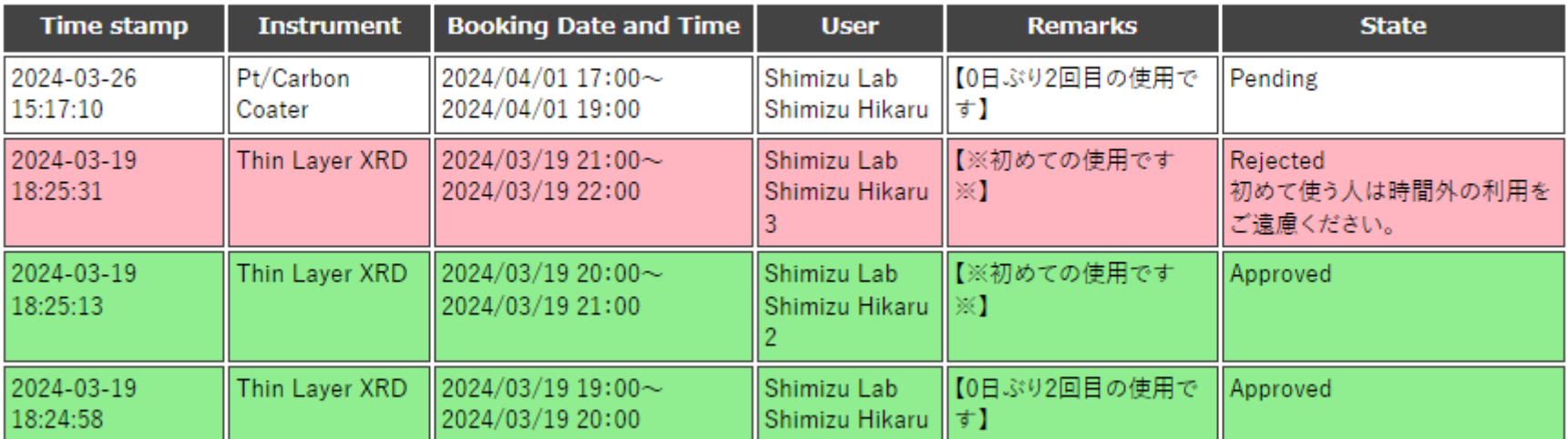

Application list filed up to 14 days in advance is displayed.

**White → Pending Red → Rejected Green → Approved**

# 3. Application ❺Apply for Technical Guidance

\*This menu is only for the Hamamatsu Instrumental Analysis Center.

#### **Application for technical guidance**

#### [General rule]

• Applications are accepted from 2 working days to 14 days after today's date. (Excluding weekends and holidays.)

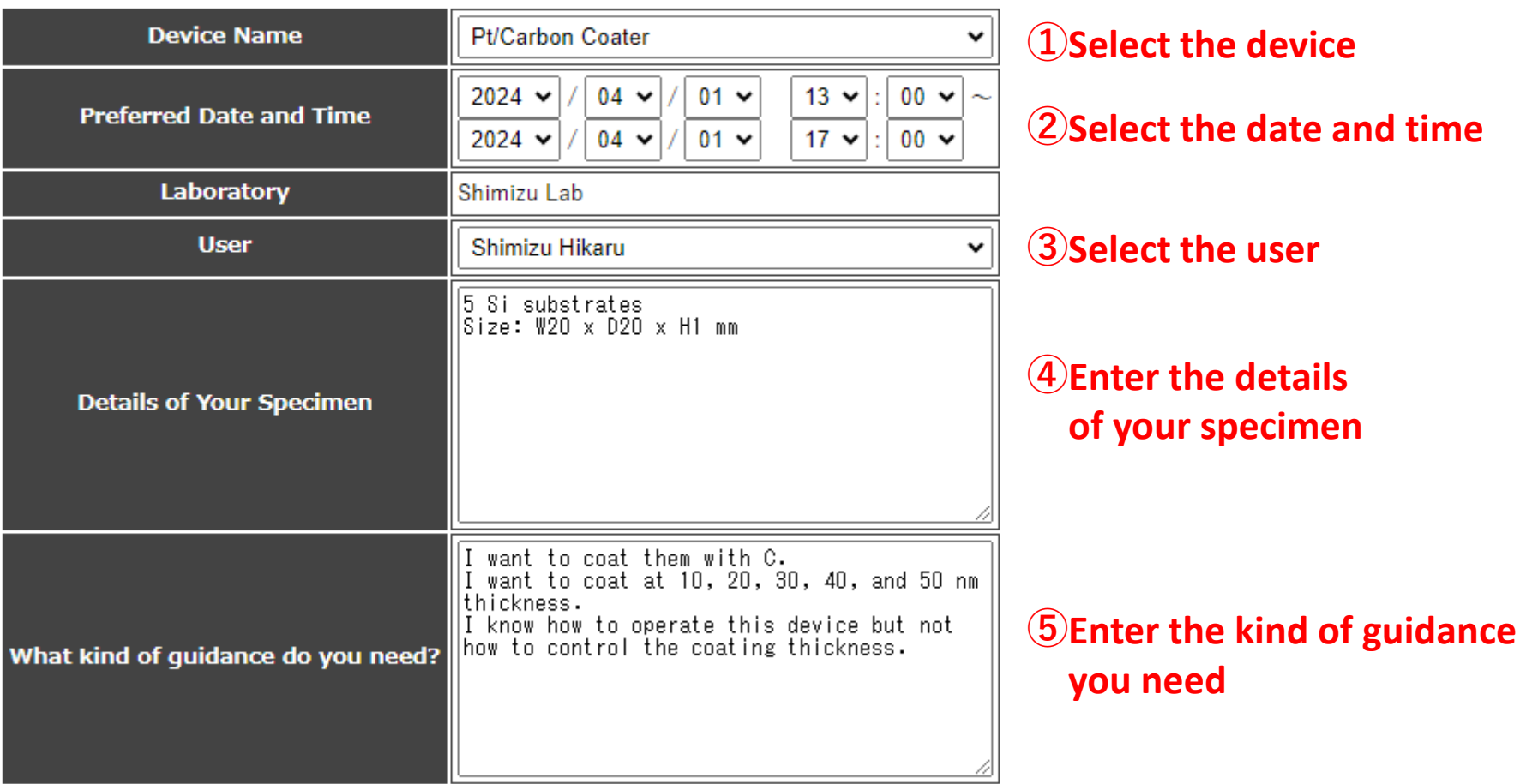

# 3. Application ❺Apply for Technical Guidance

\*This menu is only for the Hamamatsu Instrumental Analysis Center.

#### **Application for technical guidance**

#### [General rule]

• Applications are accepted from 2 working days to 14 days after today's date. (Excluding weekends and holidays.)

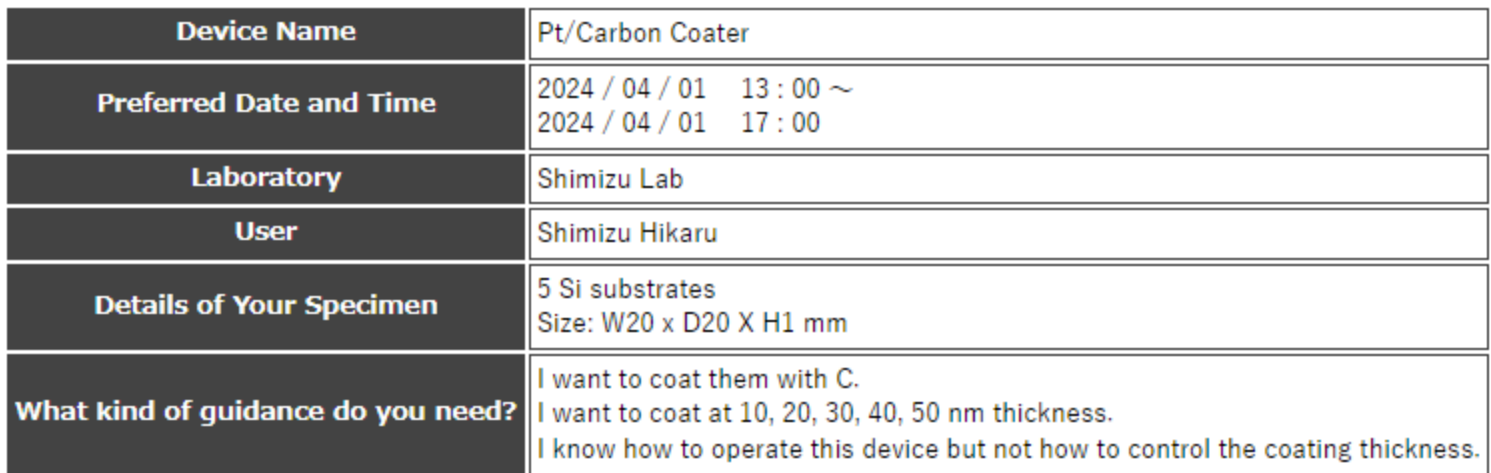

Apply the above contents. Is it OK?

- **User: Shimizu Hikaru**
- Representative of the user's laboratory: 清水 ひかる
- Person in charge of instrument: Ishikawa Makoto
- Representative of the center

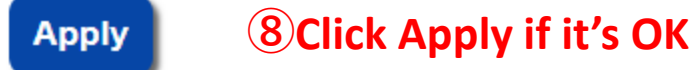

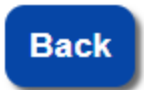

### **⑨Click Back to correct**

### **⑦Confirm the contents**

### 3. Application *OCheck the Application List*

\*This menu is only for the Hamamatsu Instrumental Analysis Center.

**\*You can check whether your application has been approved or not by an automatic email from the reservation system or from this application list.**

### **↓Application list submitted by your laboratory**

Application list for technical quidance

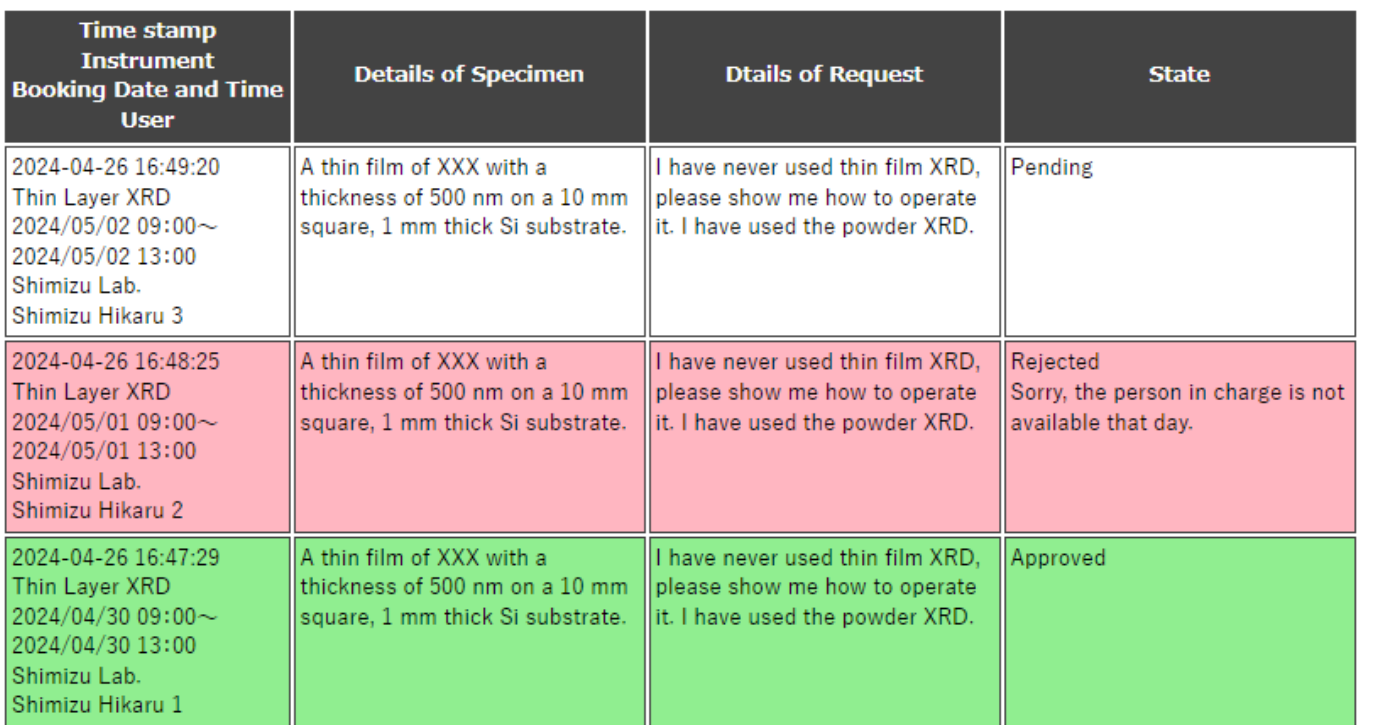

**White → Pending Red → Rejected Green → Approved**

Application list filed up to 14 days in advance is displayed.

### **\*Please obtain the agreement of all lab members before changing the password.**

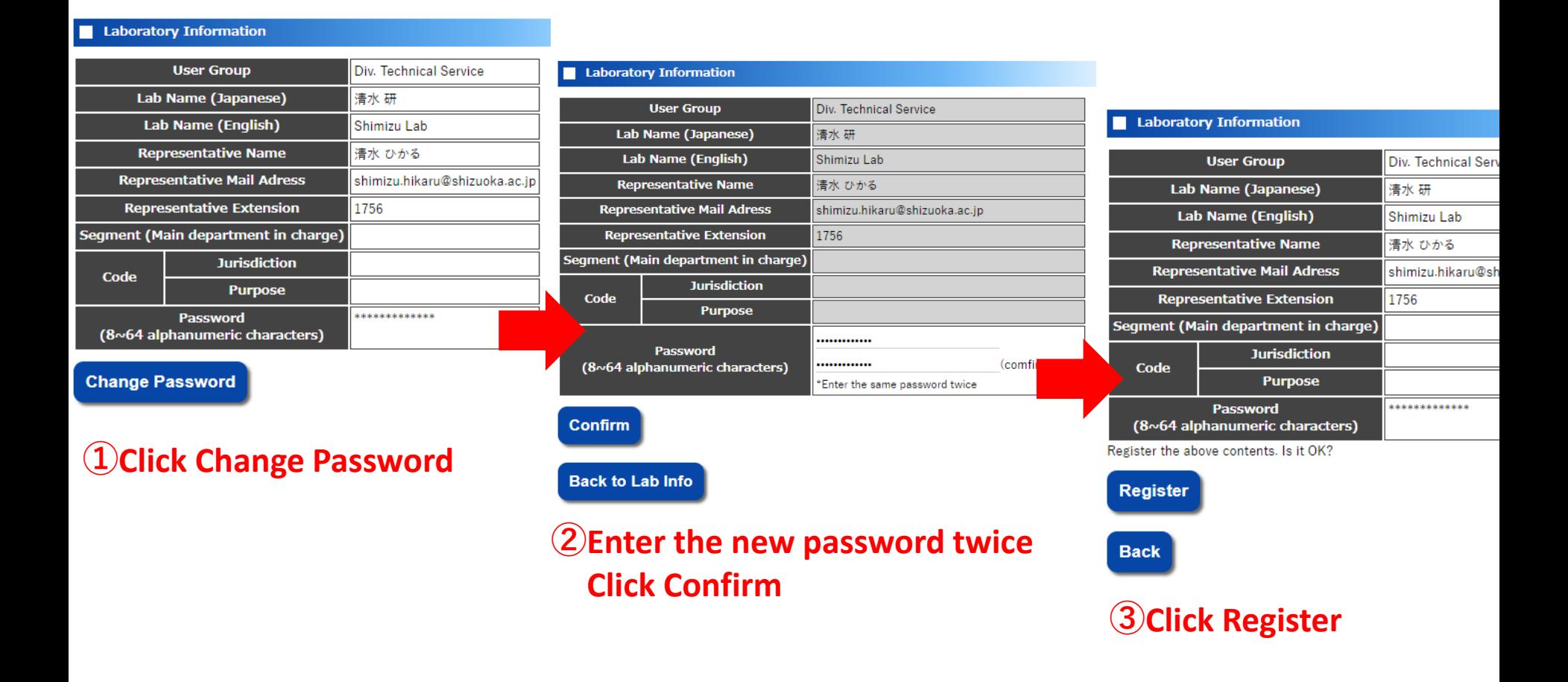

#### **Member Information**

\*License ... It means that you are qualified to reserve the devices (e.g., you have attended a training course). Please contact us if you are unsure.

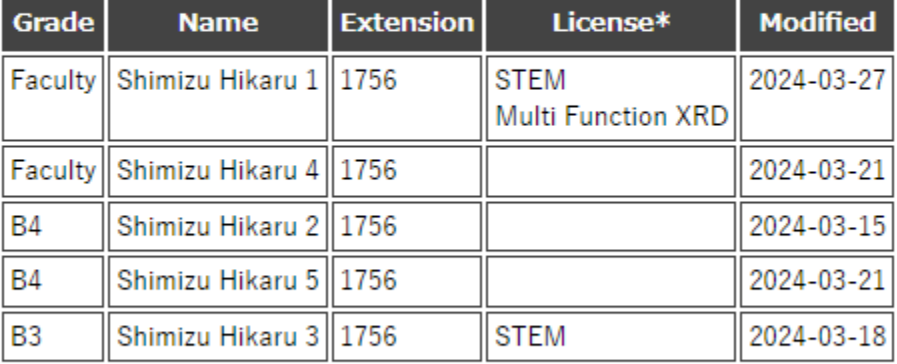

**Member Add Request** 

**①Click Member Add Request**

#### **Member Add Request**

#### (\*required entry)

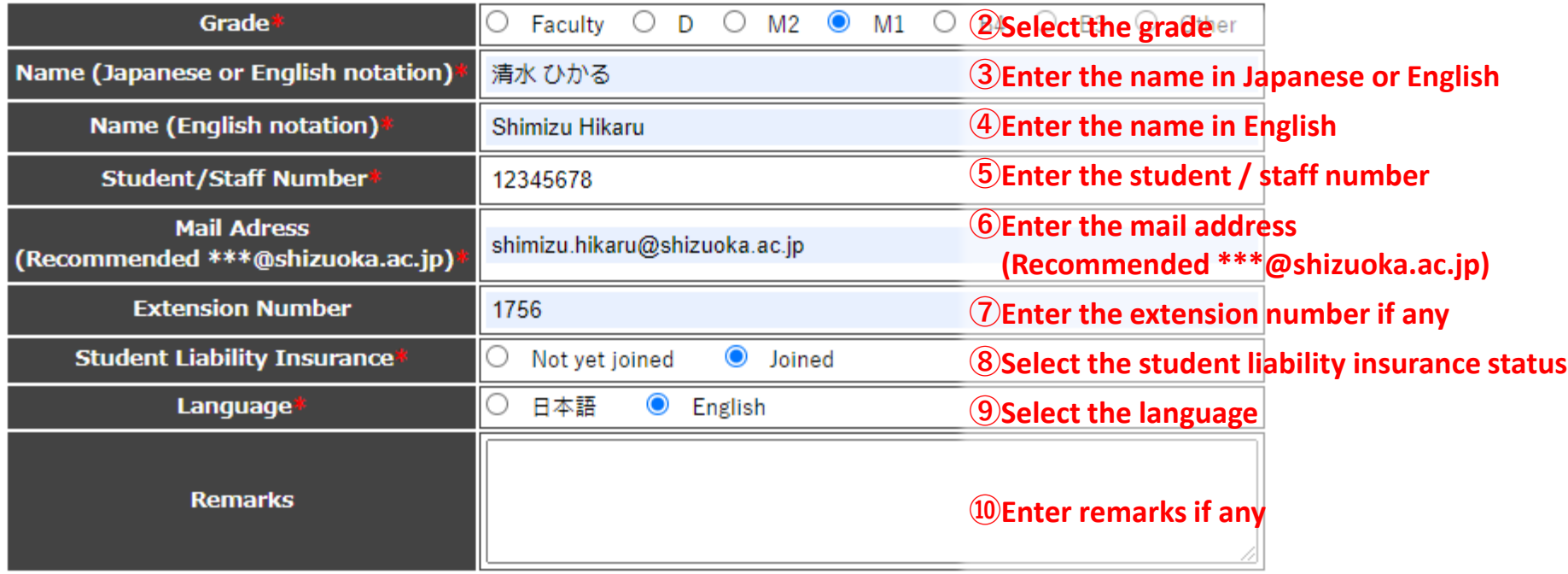

**Confirm ⑪Click Confirm** **\*Users of the Shizuoka Genomic Section** 

**should select the devices they plan to use.**

**Back to Lab Info** 

# 4. Laboratory Information @Add Laboratory Member

#### **Member Add Request**

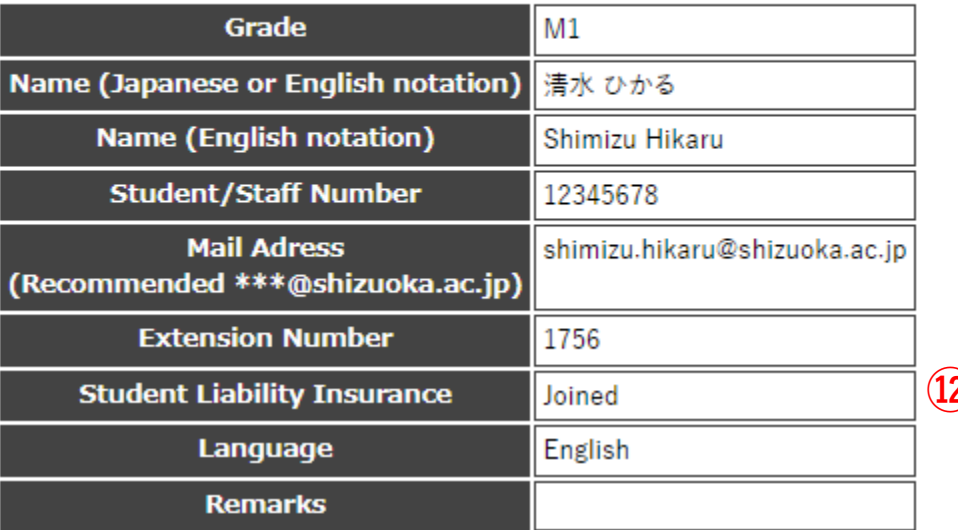

**⑫Confirm the contents**

Apply the above contents. Is it OK?

[Automatic emails will be sent to the following people when you press the Apply button.]

- Applicant: Shimizu Hikaru
- Representative of the applicant's laboratory: 清水 ひかる
- Representative of the center

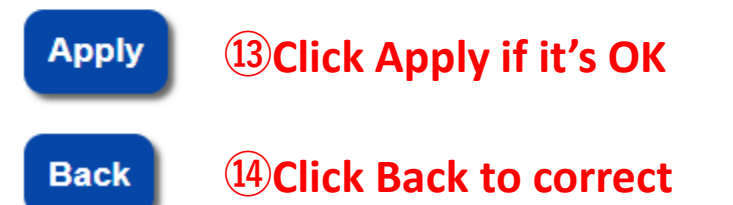

#### **Member Information**

\*License ... It means that you are qualified to reserve the devices (e.g., you hat unsure.

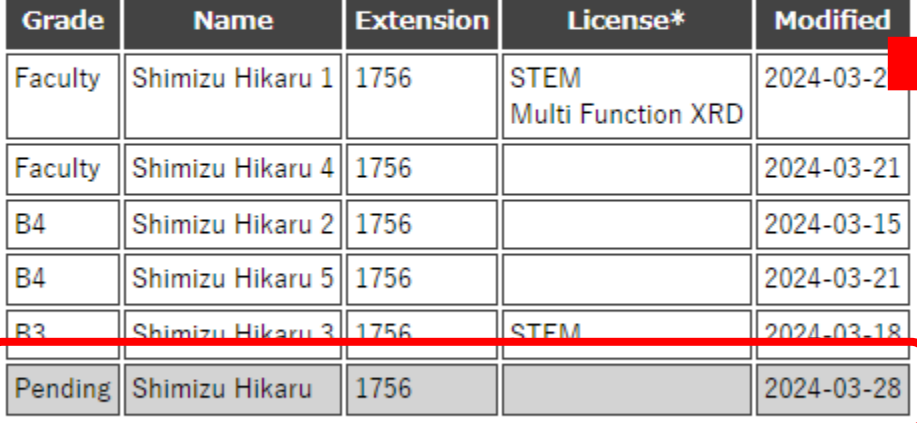

#### **Member Add Request**

**⑮The member will be added to the list with the status of "Pending" \*They cannot make a reservation yet.**

#### **Member Information**

\*License ... It means that you are qualified to reserve the devices (e.g., you ha unsure.

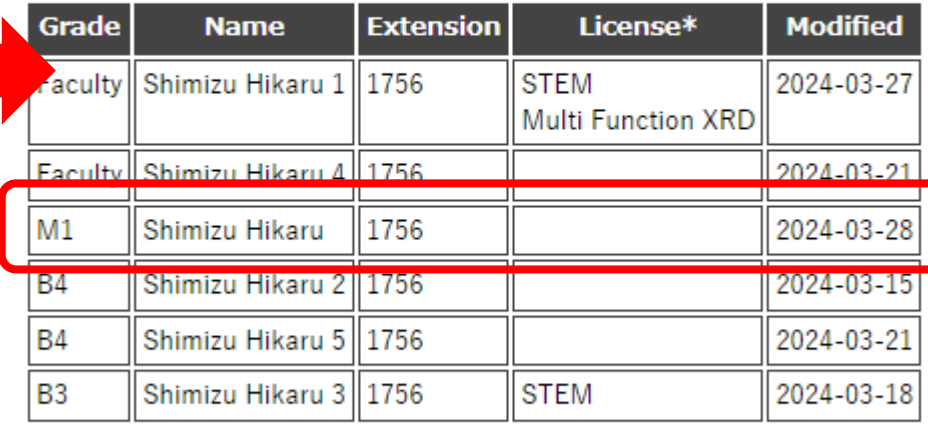

**Member Add Request** 

**⑯After approved, the member will be officially added. \*They can make a reservation.**

#### **Booking Confirm**

#### **←Select the fiscal year**2023 v Fiscal year

#### **\*\*** Obtained booking

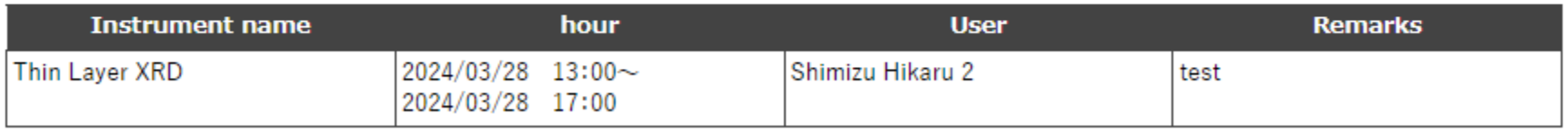

#### **12 Bookings in the past**

### **↑Reservations after today**

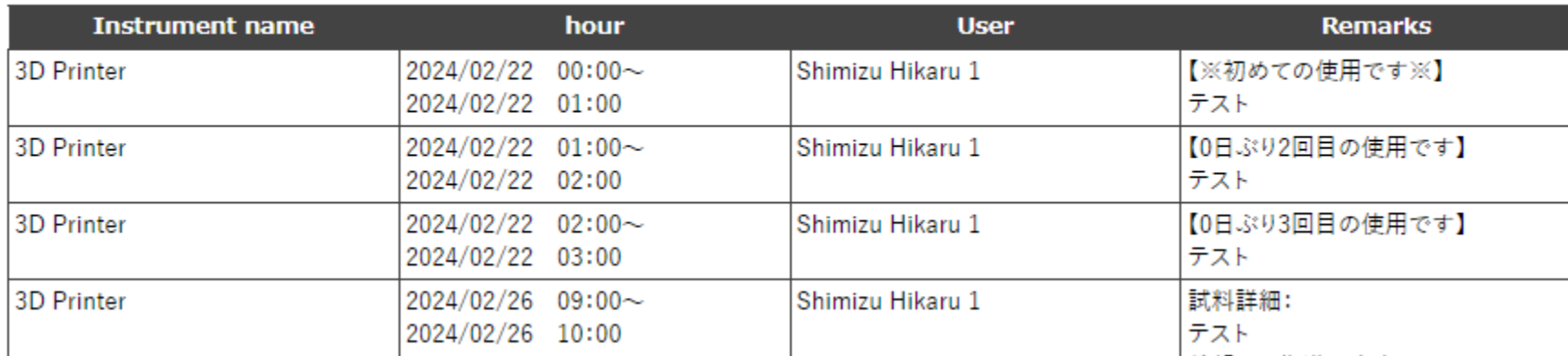

### **↑Past reservations**

# 4. Laboratory Information **• Report Research Achievement**

**\*Reporting of research achievement is optional. The collected data will be used as reference for center management.**

**↓Research achievement list of your laboratory**

**Research Achievement List** 

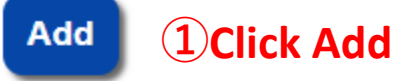

#### **T** Papers

[1] Taro Shizoka, Hanako Hamamatsu, Integration of Reservation System for Shared Analysis Instruments, Shizudai Journal, 2024, Vol.8, No.3,  $12 - 16$ 

[2] 静岡 太郎, 浜松 花子, 共用分析機器の予約システム統合, 静大学会, 2024, 8号(3), pp.12-16

[3] 山田太郎, xxxに関する研究, xxx学, 第3版, xxx出版, 静岡, 2022: 50-60. (ISBN xxxxxxxxxxx)

[4] 静大太郎, 2023, 修士論文のタイトル: 静岡大学, 132-184

[5] Ichiro Hamamatsu and Jiro Shizuoka (2023), "Title" Journal Name, 1, 10-20 (査読あり)

#### Conference Presentations

[1] 清水 ひかる, PHPで作る予約システム, 共同利用セミナー, 静岡大学, 2024年3月11日 [2] 山田太郎, xxxに関する調査, 第36回日本xxx学会, 2023年10月

#### thers

[1] 清水ひかる, Examples of Reservation System Applications, 静大学会雑誌, 2023; 7:6.

# 4. Laboratory Information ❾Report Research Achievement

**Research Achievement** 

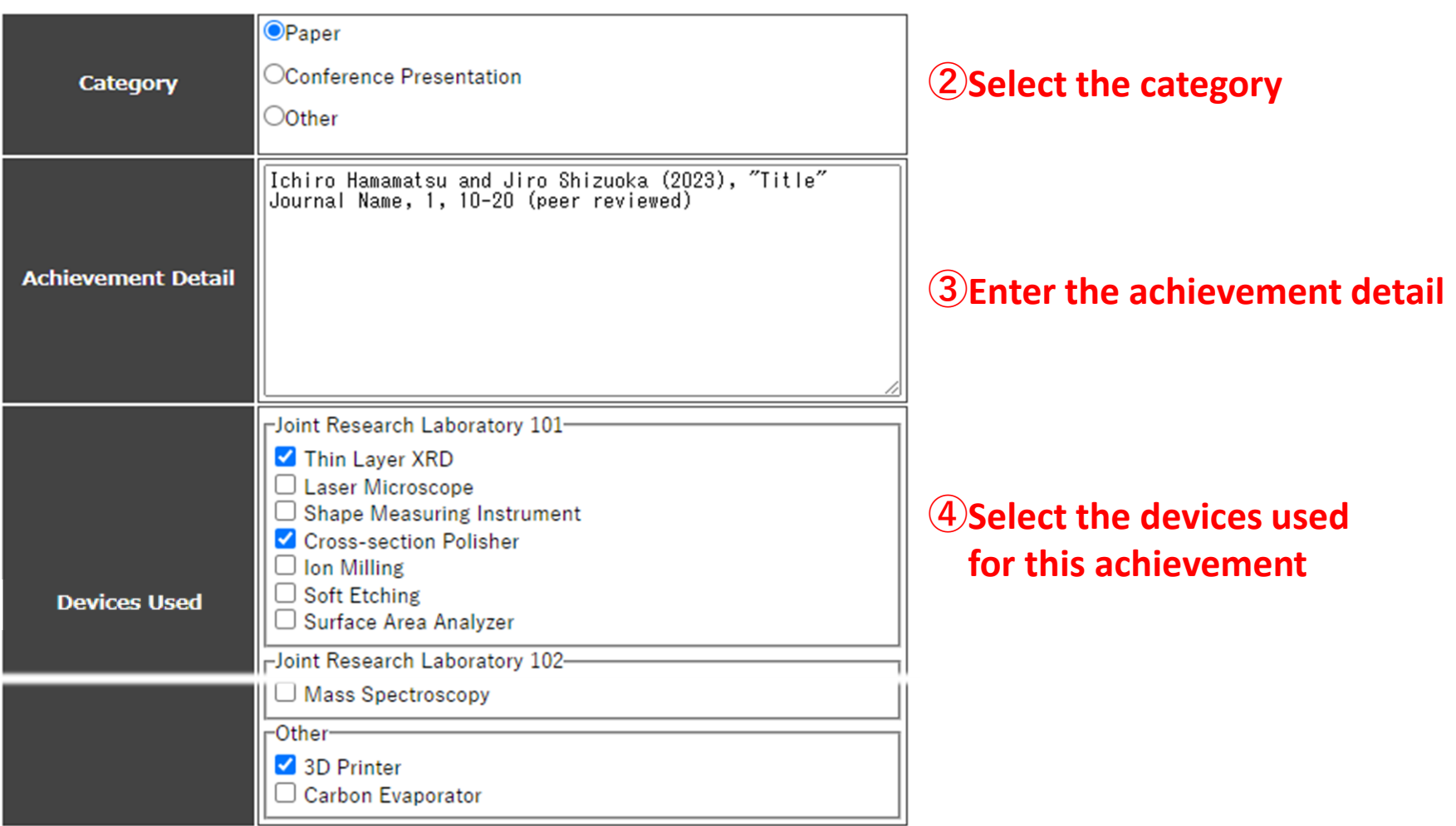

**Confirm** 

**⑤Click Confirm**

**Back to Research Achievement List** 

### **Confirm the contents**

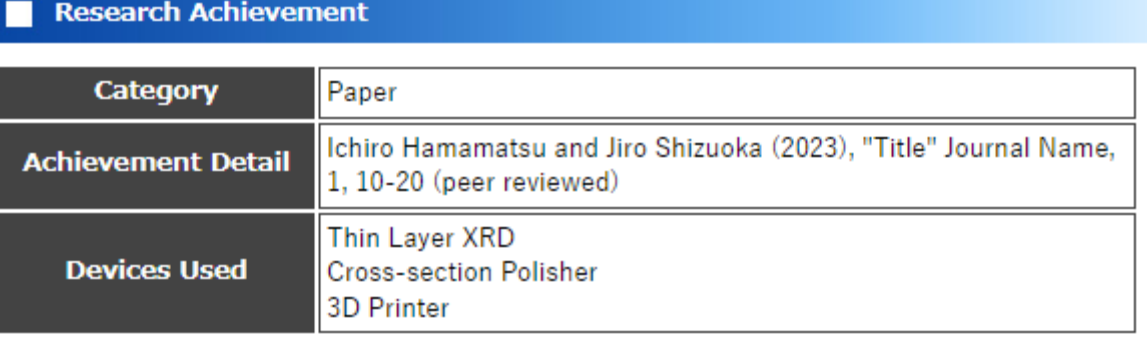

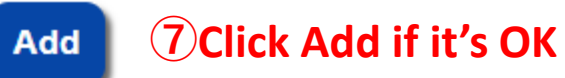

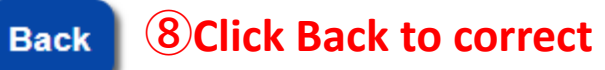

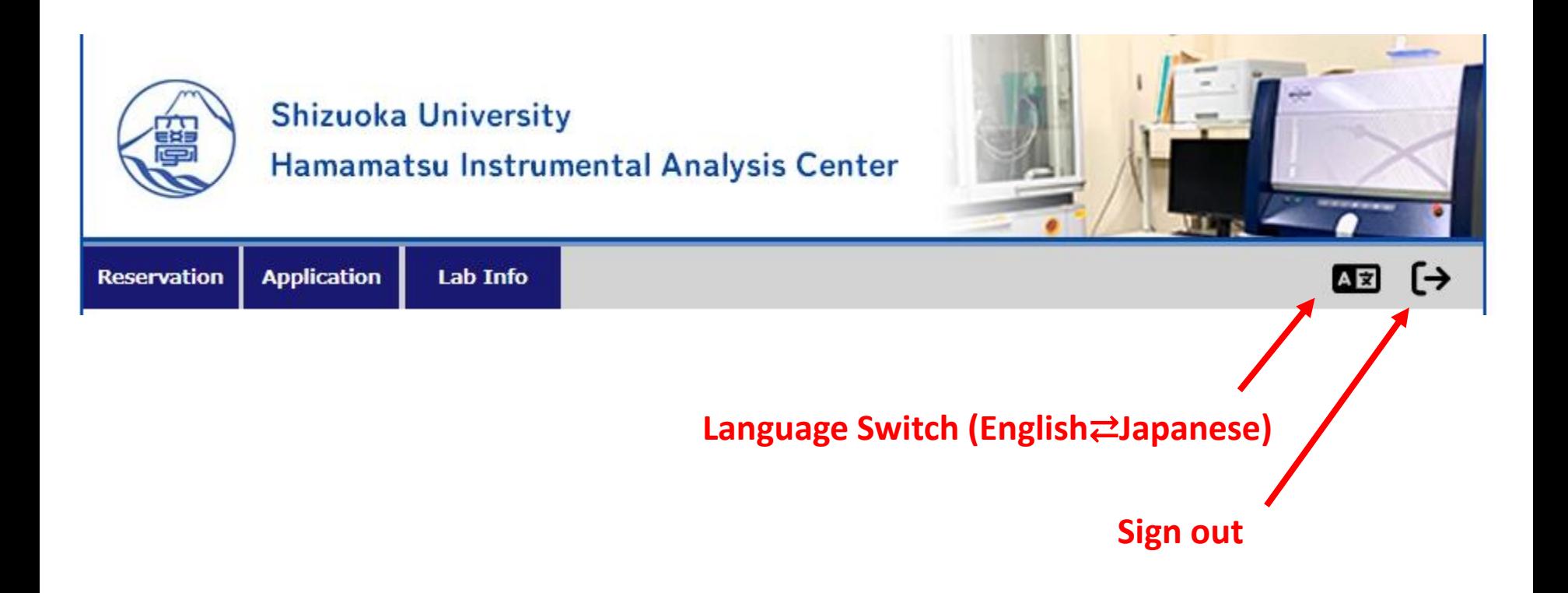

# 5. Others Calendar for Browsing Only

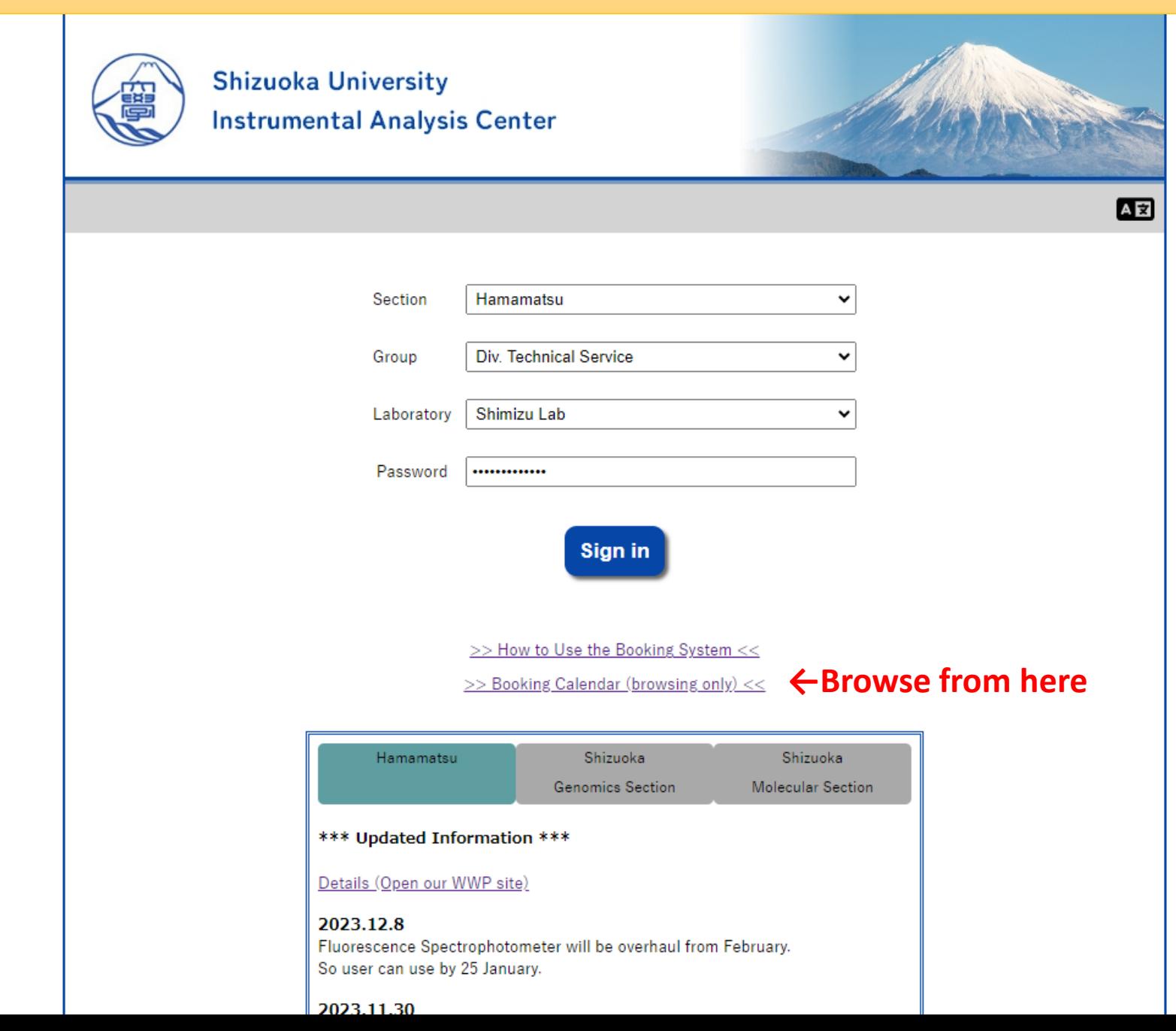

# 5. Others Calendar for Browsing Only

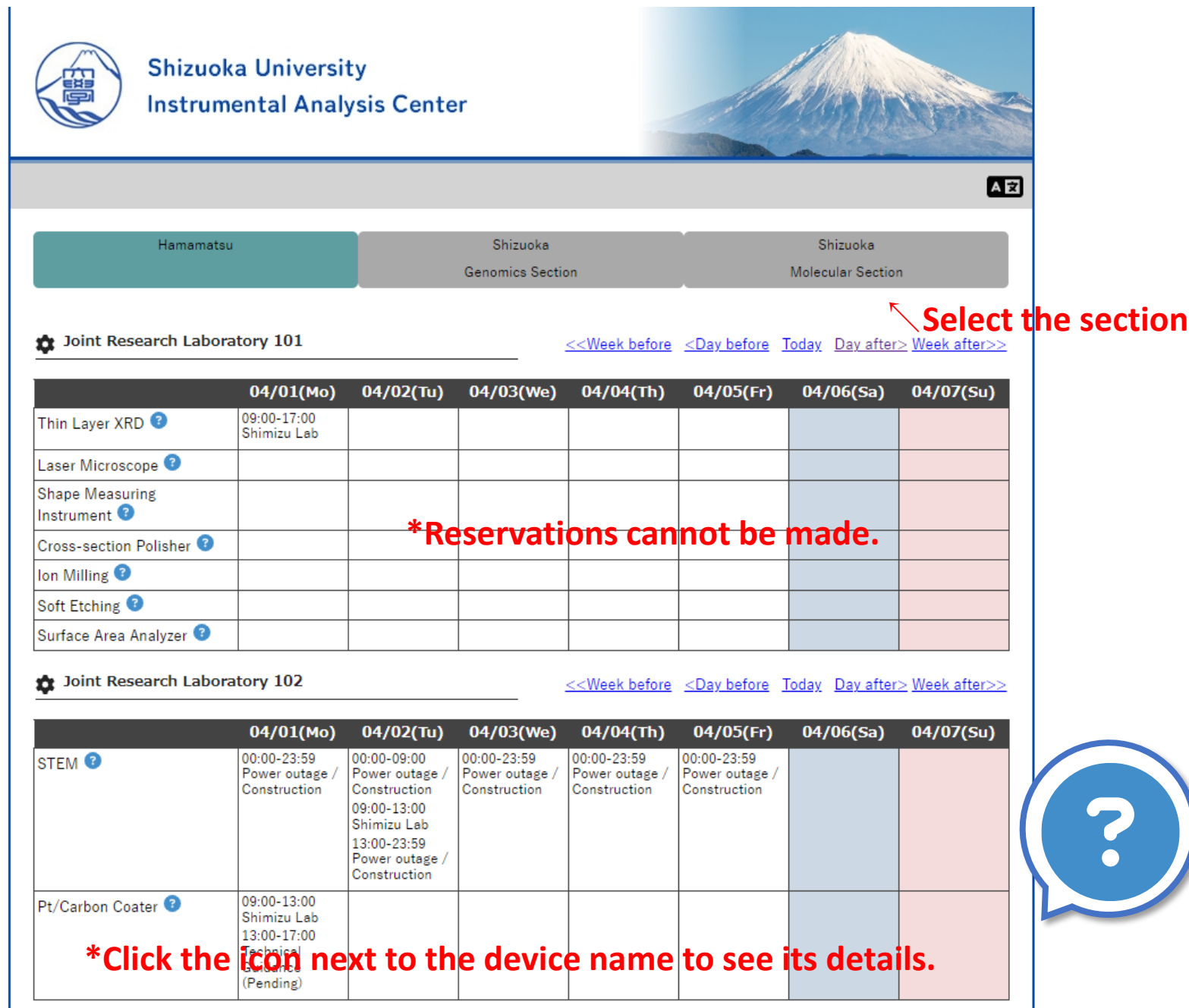